# MF970 User Guide

ZTE C ORPOR ATION

NO. 55, Hi-tech Road South, Shenzhen, P.R .Chi na Postcode: 518057

## **Getting to Know Your Device**

### **Appearance**

The following figure is for your r eference onl y.

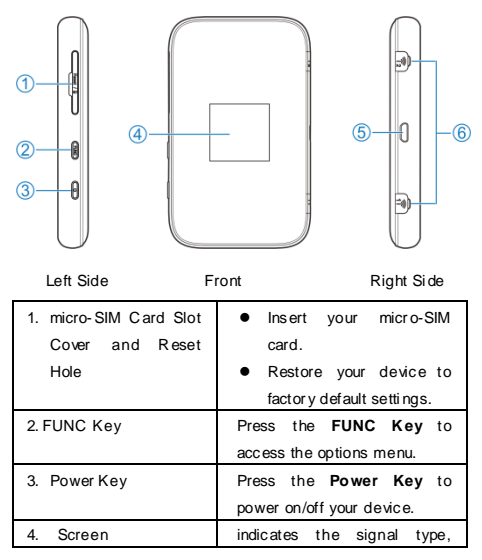

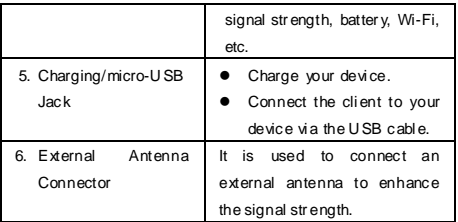

## **Getting to Know Your Device**

#### **Indicators**

When the device is powered on, the following icons may be displayed on the LCD screen. For a description of the icons, refer to the following table.

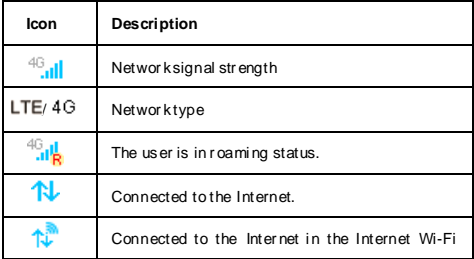

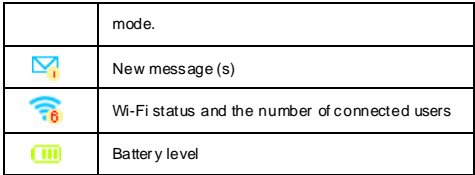

# **Installing the micro-SIM Card**

1. Open the micr o-SIM card slot cover, and i nsert a micr o-SIM card to the micro-SIM card slot.

### **NOTE:**

Do not remove the cover entirely, because it is connected with the device.

## **W ARNING**!

To avoi d damage to the device, do not use any other kind of SIM cards, or any non-standar d micro-SIM car d cut from a SIM car d. You can get a standard micro-SIM card from your service provi der.

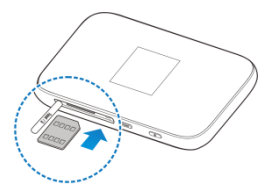

2. Close the micro-SIM card slot cover.

# **Charging Your Device**

You can charge your device by using the U SB cable or adapter.

Use the USB cable to connect your device directly to your PC.

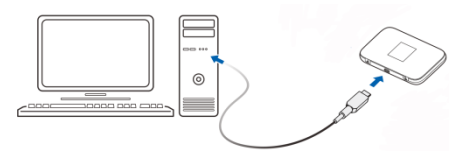

Use the adapter and USB cable to connect to the wall outlet to charge your device.

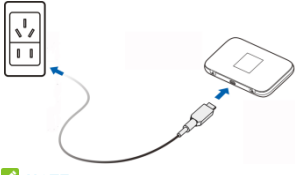

## **Z** NOTE:

The plug only fits one way to connect your device. Do not use excessi ve force to insert the pl ug.

## **Internet Access**

## **Connection Scenarios**

The device can access the Internet in two ways and it allows multiple clients to surf on the Internet at the same time. The followi ng figur es are for your refer ence onl y.

 **Cellu lar n et work mod e**: A micr o-SIM card can be used to access the Internet

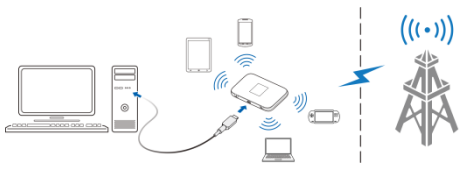

 **Intern et W i-Fi Mode**: Your device can be connected to a WLAN device (such as a hotspot device or wireless router) through Wi-Fi to access the Internet. T he WLAN device must be already connected to the Internet.

**NOTE**:

Your device and the MLAN device must be in different subnets.

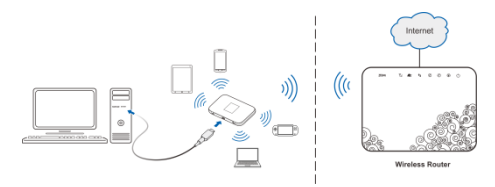

## **Connecting to Your Device**

### **Using Wi-Fi**

- 1. Power on your device.
- 2. Ensure that your computer or other client devices have enabled Wi-Fi, and search for available wirel ess networ ks.

**NOTE**:

Refer to your Wi-Fi-enabled client device manual for further details on how to search for wireless networks. If you use a computer, you need to set your computer to obtain an IP address automaticall y.

- 3. Sel ect the Wi-Fi name (SSID) of your device, and click **Connect**.
- 4. Enter the Wi-Fi passwor d if necessar y, and click **OK**. **NOTE**:

Refer to the chapter *Getting to Know the Wi-Fi SSID and* **Password** to get the default Wi-Fi SSID and password.

5. Wait until the client device is connected to your device successfull y.

### **Using a USB Cable**

- 1. Connect a computer to your device with a USB cable.
- 2. Power on your device and follow the system prompts to compl ete softwar e installati on.

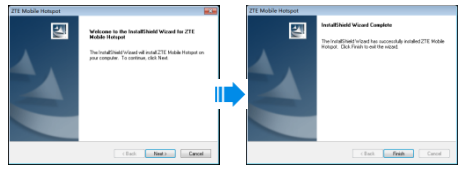

### **NOTES**:

- If the system does not automatically launch installation, you can double-click the device install ation icon in **M y Computer** to i nstall the software.
- The device driver will be install ed at the same ti me.

3. Wait until the computer is connected to your device successfull y.

### **Using the WPS(Optional)**

If your client devi ce supports WPS, you don't have to input the passwor d manuall y after WPS is avail abl e. Please perform the following steps:

- 1. Power on your device, and enable the Wi-Fi function on your device.
- 2. Enabl e WPS function. Please press the **FUNC K ey**.
- 3. Sel ect **W PS** to start Wi-Fi Pr otected Setup authenticati on process.
- 4. Enable the WPS function on your client to respond this authentication process.
- 5. Follow the system prompts on your client to finish the connecti on.
- **NOTES:**
- $\bullet$  The device will wait to receive the access request of wireless access cli ent within 2 minutes.
- For detailed operations about the client, please refer to the client's user manual.

# **Getting to Know the Wi-Fi SSID and Password**

You can use the following methods to get the default Wi-Fi SSID and passwor d.

- View the l abel on the device.
- Press the **FUNC K ey** to access the options menu. Sel ect **Device Info** and the Wi-Fi SSID and password are displ ayed on the scr een.

# **Logging in to the ZTE Mobile Hotspot Configuration Page**

- 1. Ensure that the connection between your device and the client device is correct.
- 2. Launch the Inter net br owser and enter **[http://192.168.0.1](http://192.168.0.1/)** or **[http://rogers.rockethub](http://rogers.rockethub/)** in the address bar.
- 3. Enter the password to log in to the ZTE Mobile Hotspot configuration pag e. T he login page appears as follows . The following figure is only for your reference.

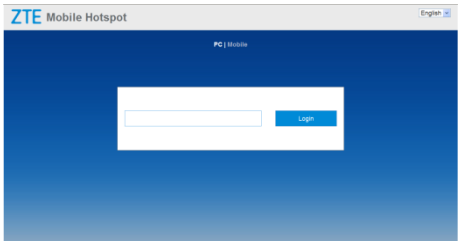

**NOTE**: T he defaul t pas swor d is **admin**.

# **Changing the Wi-Fi SSID or Password**

- 1. Log in to the ZTE M obile H otspot configuration page.
- 2. Sel ect **W i-Fi Setting s > M ain SSID**.
- 3. Change the **Net work Name (SSID)** or the **Password** in the Main SSID area.
- 4. Click **Ap ply**.

## **Accessing the Internet**

### **Cellular network mode**

After a client device is successfully connected to your device, you can access the Inter net in **Automatic** or **M anu al** mode. The default mode i s **Automatic**.

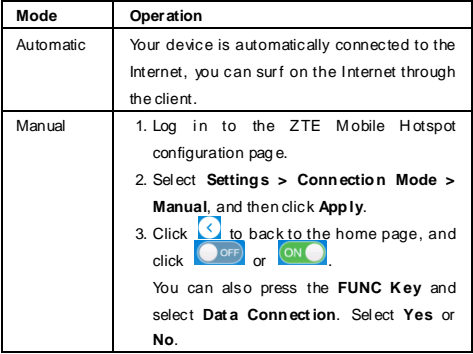

## **NOTE**:

To modify the par ameters of your device, log in to the ZTE Mobil e H otspot configurati on page.

## **Accessing the Internet**

#### **Internet Wi-Fi Mode**

- 1. Log in to the ZTE M obile H otspot configuration page.
- 2. Sel ect **W i-Fi Setting s > Internet W i-Fi**.
- 3. Set the **Internet W i-Fi Switch** to **En able**, and click **Apply.** Then set the **Preferred N et work** to **W i-Fi**, and click **Apply.**

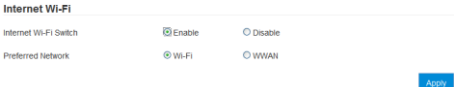

4. Connect to the Wi-Fi hotspot.

The following two methods are for your refer ence.

- Click **Conn ect** next to the Wi-Fi hotspot you want to connect to in the Wi-Fi Hotspot area, enter a pass word in the Password text box and click **Yes**.
- Click **Add Net work**, enter the Wi-Fi hotspot infor mati on in the Add Wi-Fi H otspot area, and click **Ap ply**.

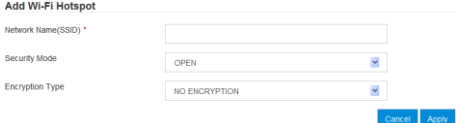

After the client device is connected to the Wi-Fi hotspot successfully, you can access the Internet.

## **ZTE Mobile Hotspot Configuration Page screen**

When you log in the foll owing interface appears

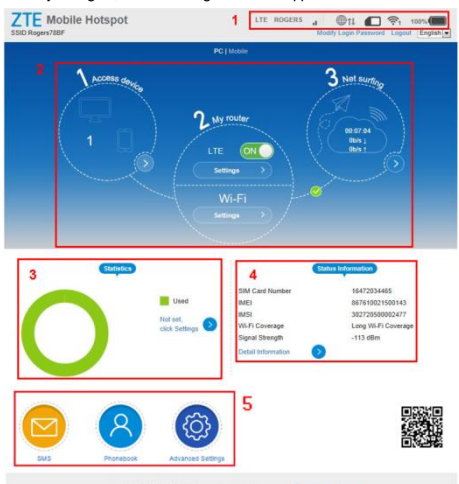

Copyright @ 1995-2015 ZTE Corporation. All rights reserved | Open Source Licenses

- 1. **Statu s** Check the status of the current connection.
- 2. **Cu rrent net work p anel** C heck status of mobile networ k connecti on, connected devices, upload and downl oad data speed, or change rel ated settings.
- 3. **Statistic** C heck your appr oxi mate cumulati ve data usage, and data amount left statistic.
- 4. **Statu s info rmation** C heck devi ce status i nfor mati on.
- 5. **Index b ar** Select the functi on to be used from the index bar.

## **Connected Device View**

Click on **Access device**.

All of wireless devices connected to your device will show on the connected device wi ndow, incl udi ng device name and MAC

address.

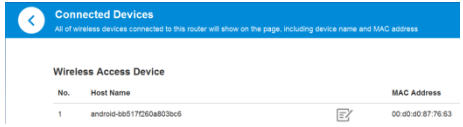

## **Connection Settings View**

Click **Settings** on **M y rout er**.

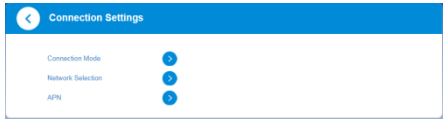

### Connection mode

Sel ect **Connection Mode**. The connection mode information is

shown in the following figure.

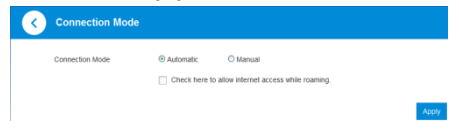

 **Automatic**: T he device will automaticall y connect to networ k when it is powered on.

**Manual**: T he device will connect to networ k manuall y.

#### Netw ork selection

Sel ect **Net work Selection**. The networ k selection i nfor mation is shown in the following figure.

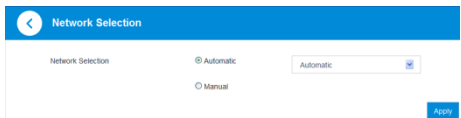

- **Automatic**: T he device will search availabl e networ k automaticall y.
- **Manual**: T he device will search availabl e networ k manuall y.

#### APN

- 1. Sel ect **APN** .
- 2. Sel ect **Manu al**. You can set the Access Point Name ( APN) i n the followi ng figure.

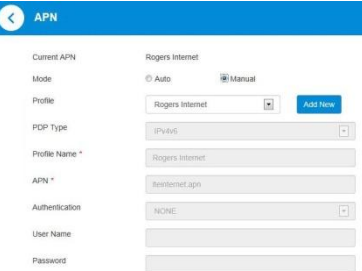

- **Mode:** If a fixed APN is provided by your service provider, select M anual APN. Otherwise, please select Auto APN, and the device will automaticall y obtai n par ameters.
- **Profile:** It contains one or more profile names.
- **PDP T yp e**: IPv4/IPv6/IPv4&IPv6.
- **Profile N ame**: It refers to the name that you assign to the new pr ofile.
- **APN**: Access Point Name. The APN contai ns 0-9 a-z A-Z . and it can't start with and end with or -
- **Auth entication**: Is pr ovided by your Internet Ser vice Provi der(ISP).Passwor d Authentication Protocol ( PAP) provi des a si mpl e method without encr ypti on for the peer to establish its identity usi ng a 2- way handshake. Chall eng e-Handshake Authenti cati on Pr otocol (CHAP) is used to periodicall y verify the identity of the peer usi ng a 3-way handshake.
- **User Name**: User name is used to obtai n authentication from the ISP when the connection is established.
- **Password**: Passwor d is used to obtai n authentication fr om the ISP when the connection is established.
- Click "**Set as d efau lt**" to set this pr ofile as the default profil e.

## **NOTE**:

Please disconnect the device from the networ k before changing setti nas.

## **Wi-Fi Settings**

You can set up wir eless hotspot so that your mobile phone or laptop could access network via it. Click Wi-Fi Settings on My **router**.

Main SSID

Sel ect **M ain SSID** .

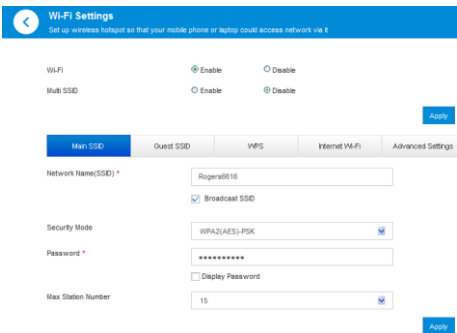

- **Multi SSID** : 2 SSID can be used at the same time.
- **Net work N ame(SSID)**: SSID can be understood as networ k name. When you chang e the SSID , please enter a string less than 32 characters as the name for your Wi-Fi. T he stri ng contai ns numbers, l etters ( a-z, A-Z), special characters

 $(|\#|)+$ ./%=?@^{|}~) and space, and it cannot start and end with a space.

 **Broad cast N et work N ame(SSID)**: If you enabl e this function, the device will broadcast SSID. Other wir eless devices can discover and connect to this device.

#### **Securit y Mod e**:

- OPEN: U nencr ypted mode. T here are risks that the networ k will be used by unauthorized i ndi vi duals. This encr ypti on mode isn't recommended.
- ▶ WPA2(AES)-PSK: It is the secure version of WPA with implementation of the 802.11 istandard.
- WPA-PSK/WPA2-PSK: WPA Pr e-Shar ed Key (WPA-PSK). WPA2-PSK is the secure versi on of WPA with implementation of the 802.11i standard.
- **Password**: T he pass- phr ase needs to contai n 0-9 a-z A-Z ! #  $( ) + -$  .  $/ \% = ? @ A \{ | \} -$
- **Max Stat ion Nu mber**: You can select the maxi mum number of wir eless termi nals which can connect to the device.

### Guest SSID

Sel ect **Gu est SSID**, and set **Mult i SSID** to **Enab le**.

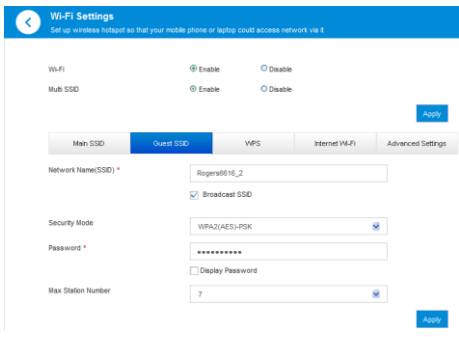

### **WPS**

Sel ect **W PS**. WPS (Wi-Fi Protected Setup) is a standar d that allows users to set up a wireless networkin an easy and secure way without specific configur ation, such as: SSID, security mode and passwor d.

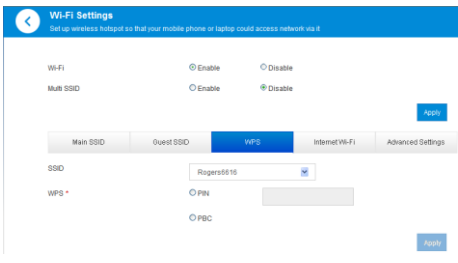

- **PIN**: You need to enter the PIN that is gener ated by the access cli ent.
- **PBC**: You can select the PBC (Push Button Configur ation) on the web page to enabl e WPS functi on.

### Internet Wi-Fi

Sel ect **Internet W i-Fi**.

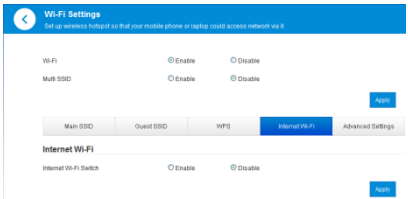

Refer to the chapter **Int ern et W i-Fi Mode**.

### Advance Settings

#### Sel ect **Advan ce Settings.**

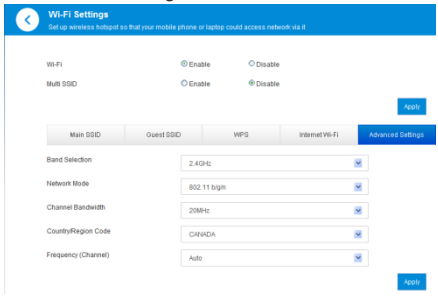

 **Band Selection**: You can select the sui table band for your device.

- **Net work Mod e**: Select the suitabl e Wi-Fi networ k mode, the device Wi-Fi per for mance maybe improved.
- **Chann el B and width**: Select the channel bandwidth for your device.
- **Country/R egion Cod e**: You can select the suitabl e Countr y/Region C ode for your device.
- **Frequ en cy (Ch ann el)**: Select appropriate channel to optimize the perfor mance and cover age of your wirel ess networ k.

## **Data Management View**

If the data consumption displayed is not in agreement with the actual amount used, you can modify the used data by clicki ng in the **statistics** view. It can remind you when used data/ti me reaches specifi ed percentage.

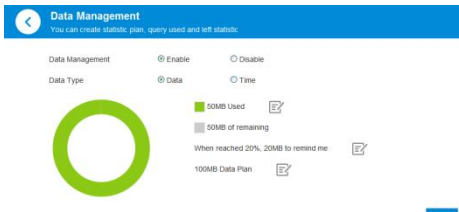

## **Status Information View**

Click **to Detail Information** to check detailed infor mati on about your device.

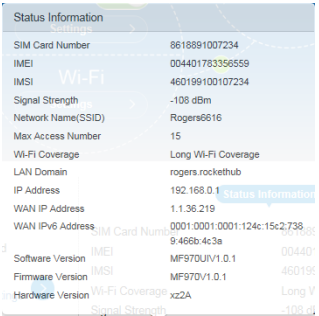

## **SMS View**

Click  $\Box$ . The SMS is shown in the following figure.

The r ecei ved message can be read from the D evice SM S or SIM SMS in the main SMS window

You can send and receive SMS text messages straight from your computer. The SMS window provides an easy way to view messages, write new ones, and manage contact details.

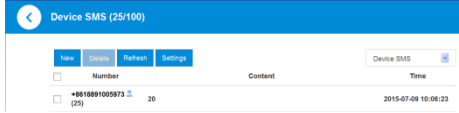

## **Phonebook View**

Click 8. The phonebookis shown in the foll owing figure.

You can save your contacts in Device or SIM card.

Up to 350 contacts can be saved on your device. N umber of contacts that can be saved on the SIM car d depends on the SIM card's capacity to save contacts .

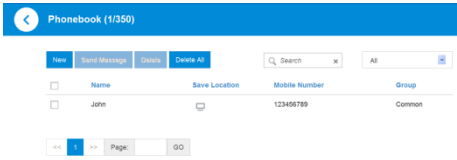

## **Advanced View**

#### Pow er-save

Click **> Po wer- save**. The power-save will appear as

#### shown below.

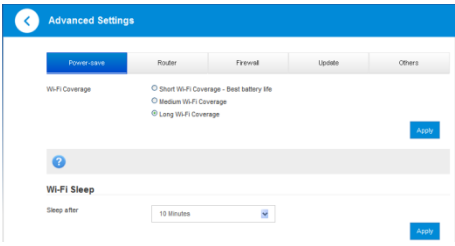

#### **Wi-Fi Coverage**

- **Short Wi-Fi Coverage:** Covers a smaller area and uses less power, it is the best opti on for long batter y life.
- **Medium W i-Fi Coverage**: Covers a larger ar ea but power consumption is half of equipment support ability, and battery life is normal.
- **.** Long Wi-Fi Coverage: Maximum emission of power and

coverage, if the termi nal device is still connected to your Wi-Fi networ k, which will decrease batter y life.

#### **Wi-Fi Sleep**

**Sleep** after: When there's no Wi-Fi connection or activity in specific time, Wi-Fi will be unavailable, and the system will turn to sl eep mode for power-savi ng**.**

#### Router

Click **> Router.** The r outer will appear as shown bel ow.

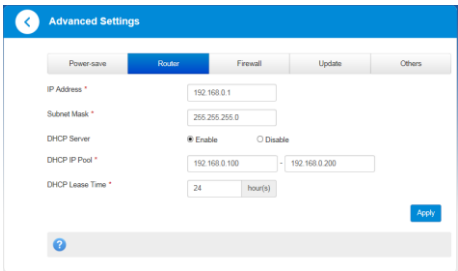

- **IP Add ress**: LAN IP address of the r outer. You can access pag e management on device via this IP address.
- **Subnet Mask**: Subnet mask for IP addr ess.
- **DHCP Server En able:** If the Dynamic Host Configuration

Protocol (DHCP) ser vice is enabled, the device allocates IP addresses to cli ents connected to it.

- **.** DHCP Serv er Disable: If the D ynamic Host Configuration Protocol (DHCP) ser vice is disabled, the device does not allocate IP addresses to clients connected to it and IP addresses must be entered manuall y fr om each cli ent.
- **DHCP IP Pool**: Starting and Ending IP address specify IP address range which is assigned by DHC P ser ver to access devices. T he IP address out of this r ang e cannot be assigned by DHC P ser ver .
- **O DHCP Lease Time:** Lease Time specifies how long a computer can use IP address. If the device conti nues to use the IP address, it must initiate a request again before the lease time expires. This IP address will not assign itself to another device until the old device doesn't initiate arequest when its lease ti me expires

#### Firew all

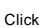

**Click**  $\overline{\textcircled{6}}$  > **Firewall**. The firewall will appear as shown below.

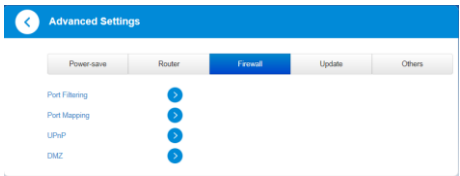

#### **Port Filtering**

Select Port Filtering. You can set firewall policies to protect your networ k from viruses, wor ms and malicious acti viti es on the Internet.

If you select **M AC /IP/Port F iltering** to **En ab le**, the filter settings will appear as shown below:

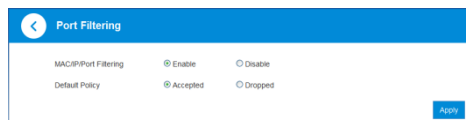

**Default Policy**: Set how to handl e the packet if none of the rul es

matches .

#### **Port Mapping**

Select **Port Mapping**. Conf igure a Port Mapping to enable external computers to access WWW, FTP or other services

#### prov ided by LAN.

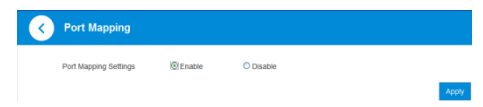

#### **UpnP**

Select **UpnP**. Universal Plug and Play (UPnP) is a set of networking protocols that allows networked dev ices to seamlessly discover each other's presence on the network and establish functional network services for data sharing, communications, and entertainment.

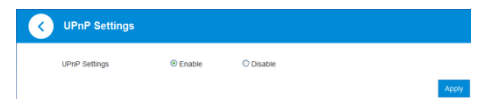

#### **DMZ**

If you want access the services such as ftp and http which installed on the local PC f rom internet, you need put the PC's IP address to the DMZ address. Select **DMZ**, and set **DMZ settings** to **Enable**.

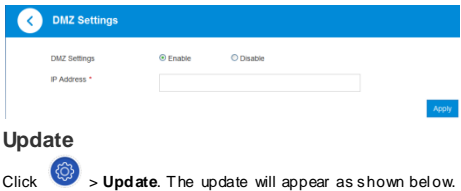

You can check for new version, enable or disable Auto-check for

New Versi on function, or set Auto-check Frequency.

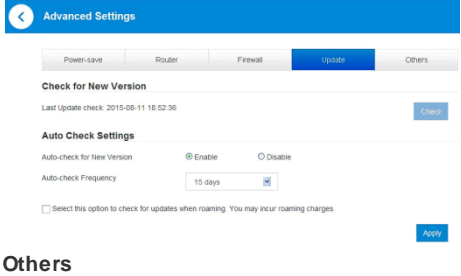

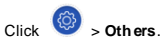

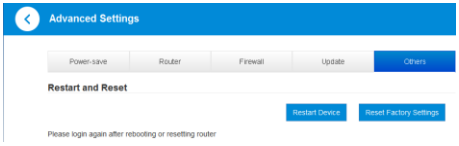

#### **Restart and Reset**

Restart your device or reset it to factor y setti ngs.

#### **SIM PIN Management**

If the PIN code of your SIM card is enabled, you will need to input the PIN code when you log in at the first time.

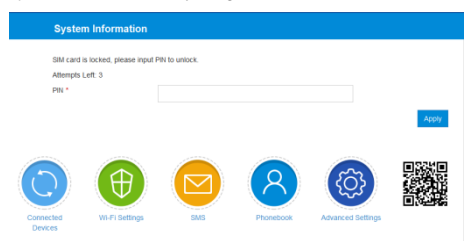

**NOTE**: The SIM card will be locked if you enter wrong PIN code three

#### times in a row.

If you want to modify the PIN Status, please Select  $\circledast$ **Others** > **SIM PIN M an agement.** The PIN management will appear as shown bel ow:

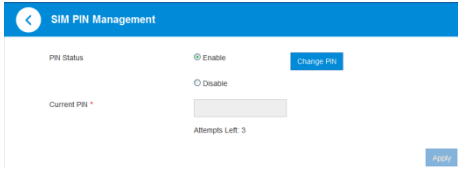

## **Using the FUNC Key**

When the scr een is off:

Press the FUNC Key to turn on the screen.

When the scr een is on:

Press the FUNC Key to access the options menu. You can connect or disconnect with the Internet, view device infor mation or Wi-Fi QR code, activate WPS function, change language or enable/disable global roaming without logging in to the ZT E M obil e H otspot C onfiguration Page.

## **Configuring Your PC**

The following describes how to configure the Inter net Pr otocol in Windows 7 operating system for your Wi-Fi connecti on.

- 1. Right-click **Net work** and select **Prop erties**.
- 2. Sel ect **C hang e ad apter setting s**.
- 3. Right-click **W ireless N et wo rk Conn ection** and sel ect **Prop erties**.
- 4. Sel ect **Internet Proto col Version 4 (TCP/IPv 4)**, and click **Prop erties**.
- 5. Sel ect **Obtain an IP address automatically** and **Obt ain DNS serv er address auto matically**, and click **OK**.

## **Warning and Notice**

### **To the Owner**

- If i nadequately shielded, some electronic devices, for example, the el ectr onic system of vehicl es, may be affected by the el ectr omag netic interference caused by the device. Consult the manufacturers of such devices before usi ng the device if necessary.
- Operating the device may interfere with medical instruments such as hearing aids and pacemakers. Always keep the device more than 20 centi meters away from such medical instruments when your device is power ed on. Power off the device if necessary. Consult a physician or the manufacturers of medical i nstr uments before usi ng the device if necessar y.
- Be aware of the usage limitation when using the device at places such as oil war ehouses or chemical factories, where there are explosive gases or explosive products being processed. Power off the device if necessar y.
- Do not use electronic transmission devices in aircrafts, at petrol stati ons or in hospi tals. Obser ve and obey all warni ng signs, and power off the device in these conditions.
- Do not touch the inner antenna area unless necessary. Other wise the performance of the device may be affected.
- Do not use the device in an enclosed environment or where heat dissipation is poor. Prolonged work in such space may cause excessi ve heat and raise ambi ent temperatur e, which may lead to automatic shutdown of the device for your safety. In the case of such event, cool the device in a well-ventilated place befor e tur ning on for nor mal use.
- Keep the device out of the r each of small childr en. The devi ce may cause an injury if used as a toy.
- When the device is operating, do not touch the metallic parts. Failing to do so may cause burns.

### **To the Users**

- Use original accessories or authorized accessories only.. Using any unauthorized accessories may affect the perfor mance of the device and viol ate the related national regulati ons about tel ecom termi nals.
- Avoi d using the device near or i nside metallic constructi ons or establishments that can emit electromagnetic waves, because signal recepti on may be affected.
- The device is not waterpr oof. Keep the device dr y and stor e it in a shady and cool place.
- Do not use the device immediately after a sudden temper ature change, because dew may be generated insi de

and outside of the device. H andl e the devi ce car efull y. Do not drop, bend, stri ke it or any other acti vi ties that may damage the device.

- Only q ualified personnel can dismantle and repair the device.
- An operati ng temper ature between -10°C and + 60°C and humi dity between 5% and 95% ar e recommended.

## **Using Battery**

Do not change or remove the built-in rechargeable battery in your device by yourself. The battery can only be changed by ZTE or ZT E authorized ser vice pr ovider.

#### **Limited Warranty**

This warranty does not apply to defects or errors in the product caused by:

- i. Reasonable abrasion.
- ii. End users' failure to follow ZT E's install ation, oper ation or maintenance i nstructions or procedur es.
- iii. End users' mishandli ng, misuse, negligence, or improper installati on, disassembl y, stor age, ser vicing or oper ation of the product.
- iv. Modifications or repairs not provided by ZTE or a ZTE-certi fied indi vi dual.
- v. Power failures, surges, fire, flood, acci dents, and acti ons of third par ties or other events outside ZTE's r easonable control.
- vi. Usage of third-party products or usage in conjunction with third-party products if such defects are due to the combi ned usage.
- vii. Any other cause beyond the range of nor mal usage intended for the product.
- End users have no right to rej ect or r eturn the product, or

recei ve a r efund for the product from ZTE under the above-mentioned situations.

This warranty is end users' sol e r emedy and ZTE's sole liability for defective or nonconforming items, and is in lieu of all other warranties, expressed, implied or statutory, including but not limited to the implied warranties of merchantability and fitness for a particul ar purpose, unless other wise required under the mandator y pr ovisions of the law.

### **Limitation of Liability**

ZTE shall not be liable for any l oss of profi ts or i ndir ect, speci al, incidental or consequential damages resulting from or arising out of or in connection with using of this product, no matter whether or not ZTE had been advised, knew or should have known of the possibility of such damages, including, but not limited to lost profits, interruption of business, cost of capital, cost of substitute facilities or pr oduct, or any downtime cost.

#### **FCC Regulations**

This device compli es with part 15 of the FCC Rul es. Oper ation is subj ect to the foll owing two conditions: ( 1) This device may not cause har mful i nter fer ence, and ( 2) this device must accept any inter fer ence recei ved, incl udi ng interference that may cause undesired operation.

This device has been tested and found to comply with the limits for a Class B digital device, pursuant to Part 15 of the FCC Rules. These limits are designed to provide reasonable protection against harmful interference in a residential installati on. T his eq uipment generates, uses and can radi ated radio frequency energy and, if not installed and used in accordance with the instructions, may cause harmful inter fer ence to radio communications. However, there is no

guarantee that i nterference will not occur in a particular installati on If this equipment does cause har mful interference to radi o or tel evision recepti on, which can be deter mined by turni ng the equipment off and on, the user is encouraged to try to correct the interference by one or more of the following measures:

-Reorient or r elocate the r ecei vi ng antenna.

-Increase the separation between the equipment and r ecei ver.

-Connect the eq uipment i nto an outlet on a circuit differ ent from that to which the recei ver is connected.

-Consult the dealer or an experienced radi o/T V technician for hel p.

FCC Note:

Caution: Changes or modificati ons not expressl y approved by the party responsible for compliance could void the user's authority to oper ate the equipment.

### **RF Exposure Information (SAR)**

This device is designed and manufactured not to exceed the emission limits for exposure to radio fr equency (RF) energy set by the Federal Communications Commission of the United **States** 

During SAR testing, this device was set to transmit at its highest certified power level in all tested frequency bands, and placed in positions that simulate RF exposure in usage against the head with no separation, and near the body with the separation of 10 mm. Although the SAR is deter mined at the highest certifi ed power level, the actual SAR level of the device while oper ati ng can be well below the maxi mum val ue. T his is because the device is designed to operate at multipl e power levels so as to use onl y the power required to r each the networ k. In g eneral, the closer you are to a wir eless base stati on antenna, the l ower the power output.

The exposure standard for wir eless devices empl oying a uni t of measurement is known as the Specific Absor ption R ate, or SAR. The SAR li mit set by the FCC is 1.6W/kg.

This device is complied with SAR for general population /uncontr olled exposure limi ts i n ANSI/IEEE C 95.1- 1992 and had been tested in accordance with the measurement methods and procedur es specifi ed in IEEE1528. T his device has been tested and meets the FCC RF exposur e gui deli nes when tested wi th the device directl y contacted to the body.

The FCC has granted an Eq uipment Authorization for this model device with all reported SAR levels eval uated as in compli ance with the FCC R F exposure qui delines. SAR information on this model device is on file with the FCC and can be found under the Display Grant section of [www.fcc.gov/oet/ea/fccid](http://www.fcc.gov/oet/ea/fccid) after searching on FCC ID: SRQ-MF 970

For this device, the highest reported SAR value for usage near the body is 1.44W/kg.

While there may be differences between the SAR levels of various devices and at various positions, they all meet the government r equirements.

SAR compliance for body-worn operation is based on a separation distance of 10 mm between the unit and the human body. Carry this device at least 10 mm away from your body to ensure RF exposure level compliant or lower to the reported level. To support body- worn oper ati on, choose the belt clips or holsters, which do not contain metallic components, to mai ntain a separation of 10 mm between this device and your body.

RF exposure compliance with any body- worn accessory, which contains metal, was not tested and certified, and use such body- wor n accessor y shoul d be avoided.

### **IC Notice**

This device complies with Industry Canada license-exempt R SS standard(s). Operation is subject to the following two conditions:

- (1) this device may not cause i nterfer ence, and
- (2) this device must accept any interference, including inter fer ence that may cause undesired oper ation of the device.

This Class B digital apparatus complies with Canadian ICES- 003.

IC: 5200E-MF 970

#### **IC Radiation Exposure Statement**

This EUT is compliance with SAR for general population/uncontrolled exposure limits in IC RSS-102 and had been tested in accordance with the measurement methods and procedures specified in IEEE 1528 and IEC 62209. This equipment should be installed and operated with minimum distance 1.0 cm between the radiator and your body. T his devi ce and its antenna(s) must not be co-located or operating in conj uncti on wi th any other antenna or tr ansmitter.

# **LEGAL INFORMATION**

Copyright © 2015 ZT E C ORPOR ATION.

All rights r eser ved.

No part of this publication may be excerpted, reproduced, translated or utilized in any for m or by any means, el ectronic or mechanical, including photocopying and microfilm, without the prior written per mission of ZTE Cor por ati on.

The manual is published by ZTE C orporation. We reserve the right to make modifications on print errors or update specifications wi thout prior notice.

**Version N o.:** R 1.0

**Edition Time:** Jul y 10, 2015

# **Troubleshooting**

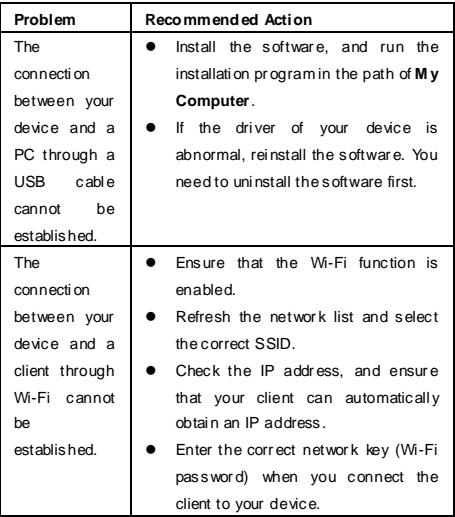

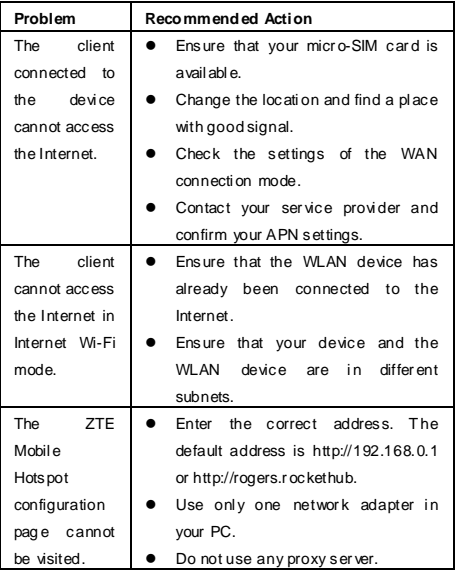

## **Getting More Help**

You can get help by:

- Sending an email to **mobile@zt e.com.cn**
- Visiting **www.zted evice.co m**
- Calling the ser vice hotli ne: **+86-755-26779999**